## **What is Canvas?**

Canvas is the Learning Management System (LMS) that was adopted by the Muscogee County School District. It is an online platform that helps teacher organize their content, assignments, and student work. Teachers will use Canvas to provide instruction, deliver and receive assignment work, build a calendar of important dates, and provide a platform for digital discussion.

## **Sign-in Up For An Parent Observer Account**

Parents have the option to sign-up as a Canvas "Observer" of their students. Observers will be able to see much of what their students can see in Canvas. It provides a way for the parents to follow along with what is going on in the classroom. Follow the steps below to create your observer account.

- 1. From an internet browser (Google Chrome preferably), go to the following website: [https://mcsd.instructure.com](https://mcsd.instructure.com/)
- 2. Click on the link at the top right of the login box where it says "Parent of a Canvas User?"
- 3. In the box that appears, the parent should put their full name in the first box.
- 4. The parent will then provide a valid email address which will be used as the parent login. This email address will also be used to communicate with the parent based on the notification preferences the parent will setup once in Canvas.
- 5. Parents will then need to know the child's Username and Password. Usernames are the GTID number of the student. The password is the same password they use to login to school computers. You can have your student test that they are giving you the correct login information by having them login to Canvas on the previous page.
- 6. Check the box to agree to the terms of use and the privacy policy and click the button labeled "Start Participating". If the student's login information is correct, the parent will then be logged in and presented with information about how to set their Canvas password for the future.

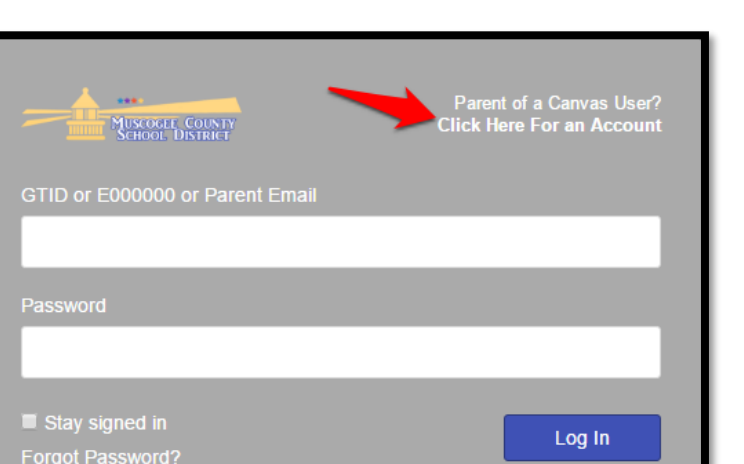

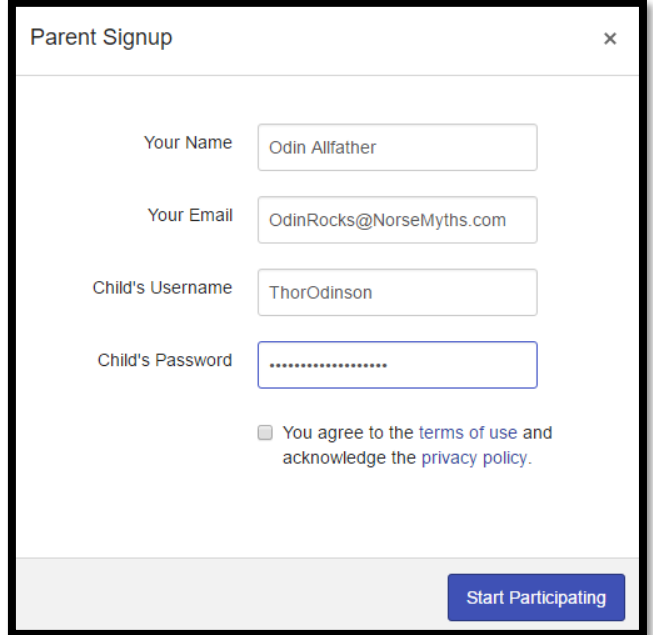

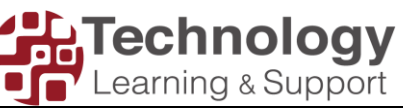

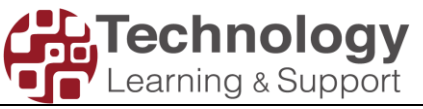

## **Navigating Canvas As A Parent**

Once in Canvas, you will be presented with a dashboard that will list the student course enrollments. If your student is in too many classes to show on the dashboard, the parent can click the courses button on the left side of the screen and click the "All Courses" link.

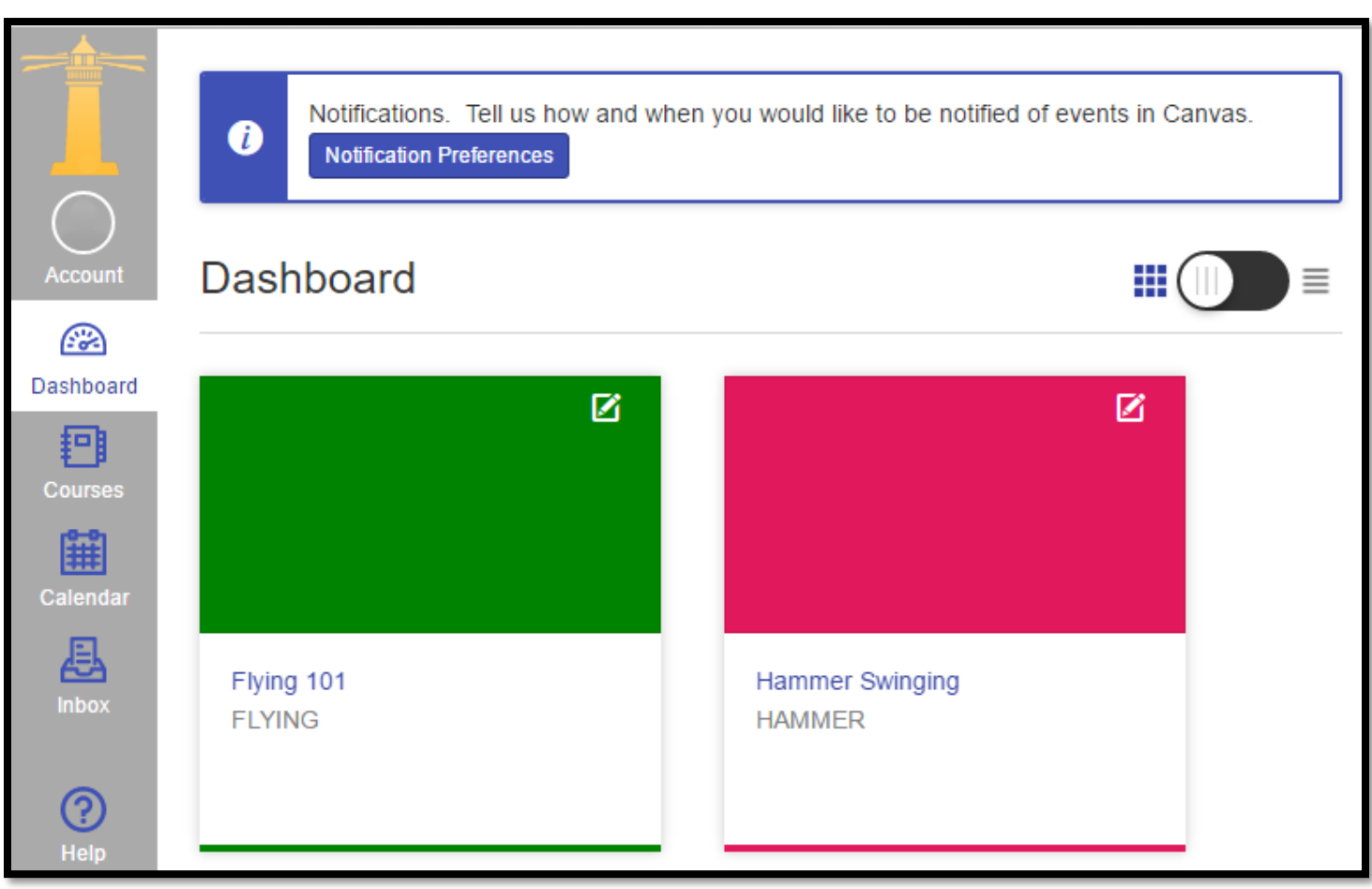

Parents may want to click the box at the top of the screen to set Notification Preferences. This will allow parents to choose what kind of notifications to receive from Canvas.

## **Additional Notes**

- All teachers are not necessarily using Canvas. It is up to the school administrator to determine if all teachers at a school should be using Canvas.
- The Canvas Grade Book is not the Grade Book of record. Parents will need to consult the Infinite Campus Parent Portal to view the official course grades. Contact the school for Parent Portal information.
- Use the "Forgot Password?" link on the login page for any login troubles. If the student does not know their password, their teacher will need to put in a work order to have the password reset.